**Operation and Use Guide** MMI-20017073, Rev AD October 2019

# **Micro Motion® Modbus Interface Tool**

Smart Meter Verification

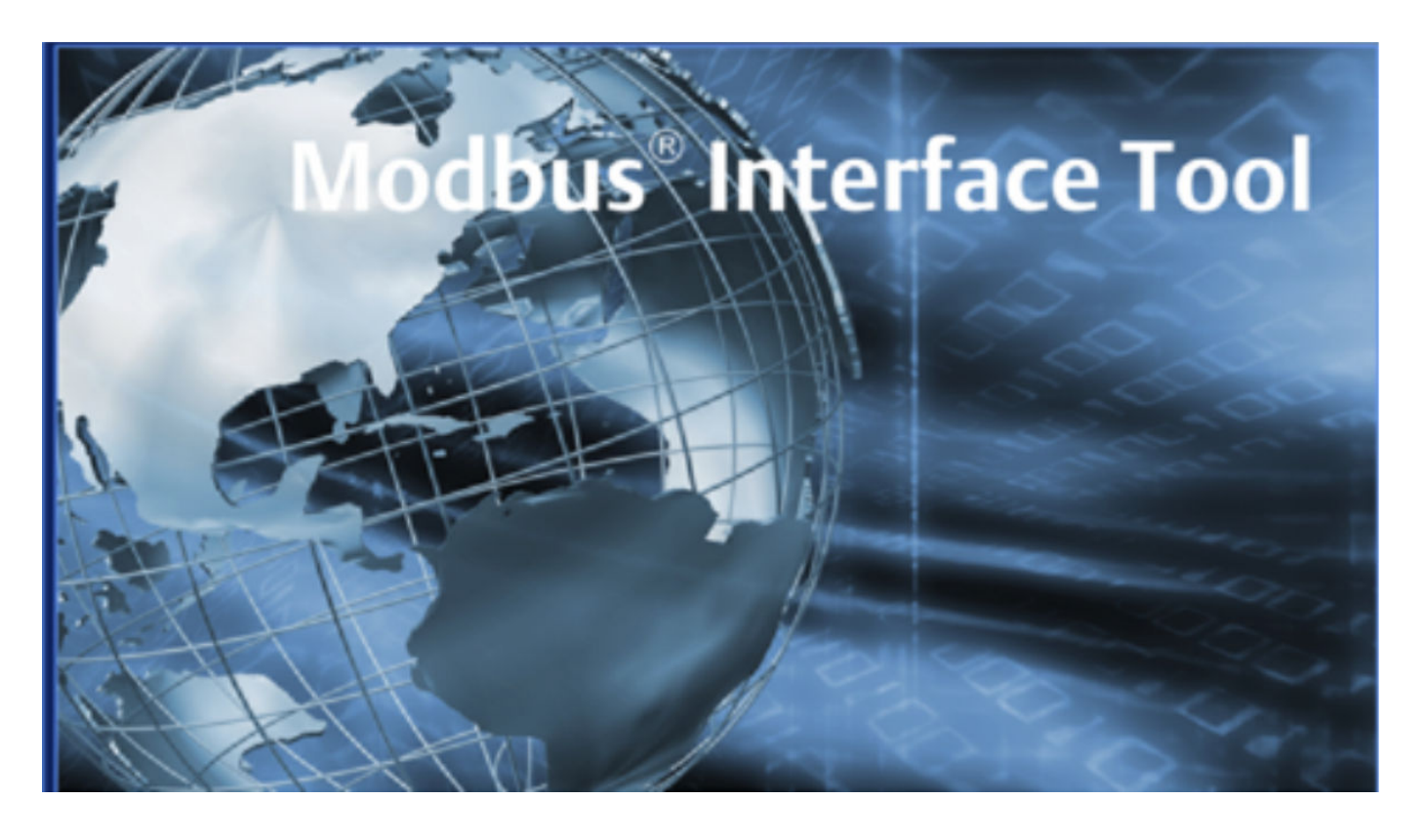

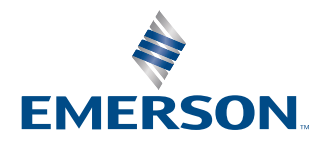

**MICRO MOTION** 

#### **Safety and approval information**

This Micro Motion product complies with all applicable European directives when properly installed in accordance with the instructions in this manual. Refer to the EU declaration of conformity for directives that apply to this product. The EU declaration of conformity, with all applicable European directives, and the complete ATEX Installation Drawings and Instructions are available on the internet at [www.emerson.com](https://www.emerson.com) or through your local Micro Motion support center.

Information affixed to equipment that complies with the Pressure Equipment Directive, can be found on the internet at [www.emerson.com.](https://www.emerson.com)

For hazardous installations in Europe, refer to standard EN 60079-14 if national standards do not apply.

### **Other information**

Full product specifications can be found in the product data sheet. Troubleshooting information can be found in the configuration manual. Product data sheets and manuals are available from the Micro Motion web site at [www.emerson.com.](https://www.emerson.com)

### **Return policy**

Follow Micro Motion procedures when returning equipment. These procedures ensure legal compliance with government transportation agencies and help provide a safe working environment for Micro Motion employees. Micro Motion will not accept your returned equipment if you fail to follow Micro Motion procedures.

Return procedures and forms are available on our web support site at [www.emerson.com,](https://www.emerson.com) or by phoning the Micro Motion Customer Service department.

#### **Emerson Flow customer service**

Email:

- Worldwide: [flow.support@emerson.com](mailto:flow.support@emerson.com)
- Asia-Pacific: [APflow.support@emerson.com](mailto:APflow.support@emerson.com)

#### Telephone:

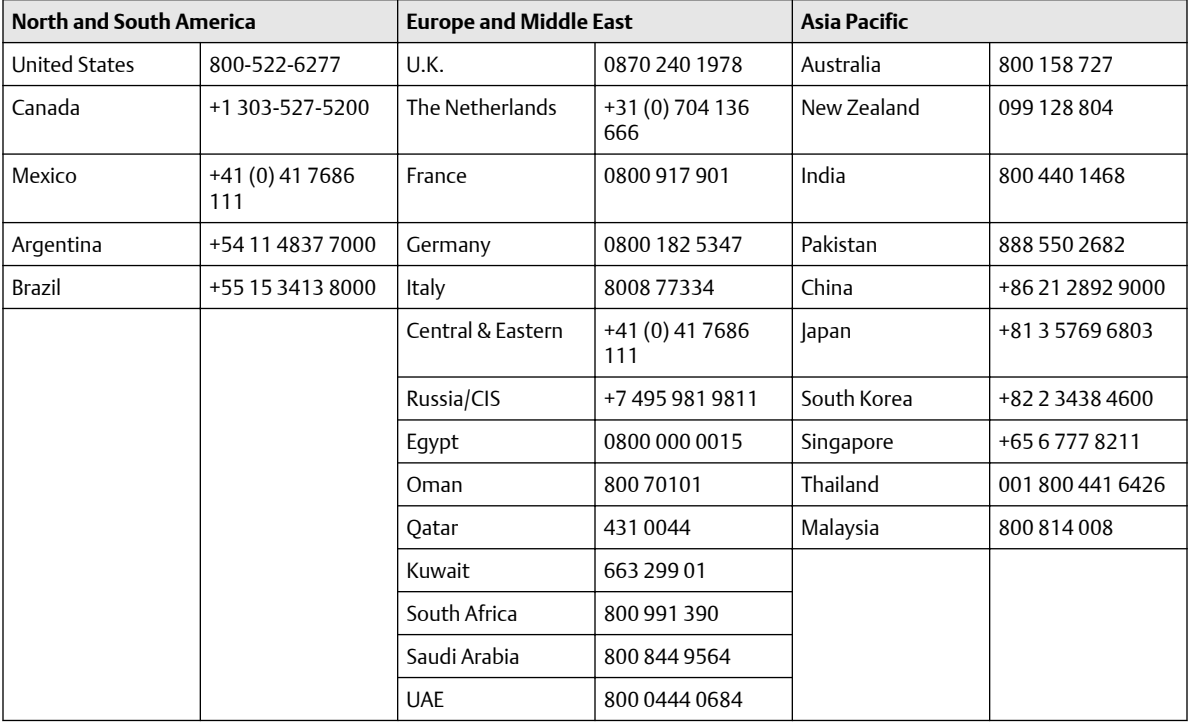

# **Contents**

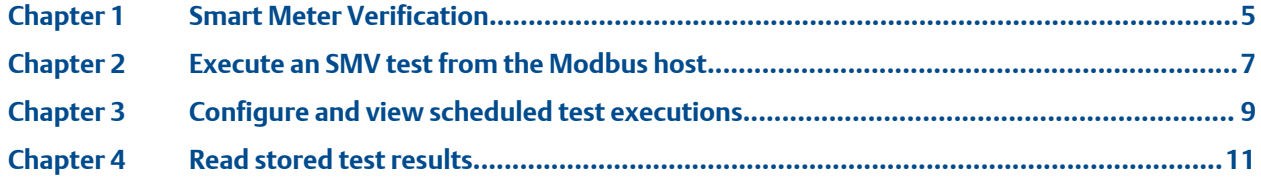

# <span id="page-4-0"></span>1 Smart Meter Verification

Smart Meter Verification (SMV) is a Micro Motion diagnostic tool that allows you to compare the sensor's current performance to benchmark data established at the factory.

Using the Modbus interface, you can:

- Execute an SMV test from the Modbus host
- Set up a scheduled test execution
- Read result data for the twenty test results stored on the transmitter

### **Note**

You can view more than twenty previous test results and see detailed test reports only if SMV is licensed.

For more information on requirements and features, see your transmitter configuration and use manual.

# <span id="page-6-0"></span>2 Execute an SMV test from the Modbus host

# **Prerequisites**

The Modbus host must be connected to the transmitter.

# **Procedure**

1. If you are fixing outputs during the test, set the output state from Register 3093.

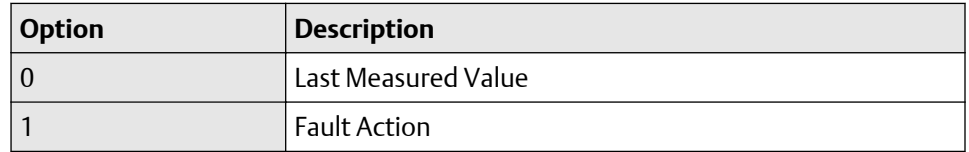

2. From Register 3000, start or abort the test.

```
0 = Abort
```
- 1 = Start with outputs fixed (apply Register 3093)
- 6 = Start in Continue Measurement Mode
- 3. Read Register 3001. Is the test running?

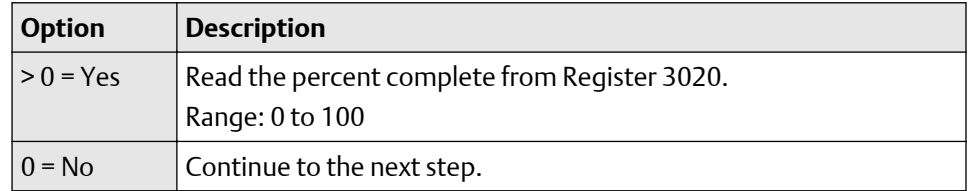

4. Read Register 3003. Did the test run to completion?

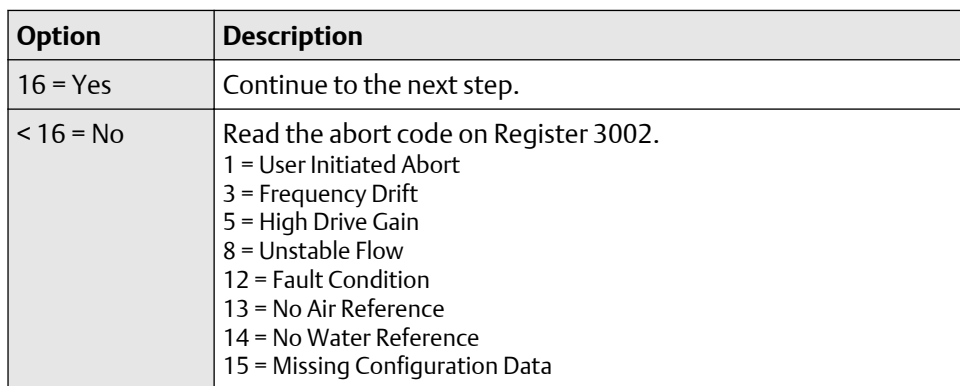

5. Read Register 3004. Is the test passed?

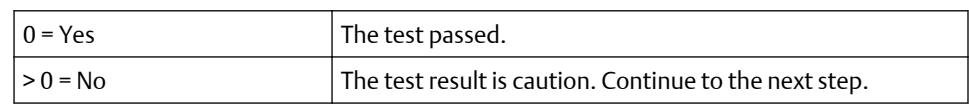

6. For Model 5700 transmitters, read Register 6348. For all other transmitters, read Register 6364.

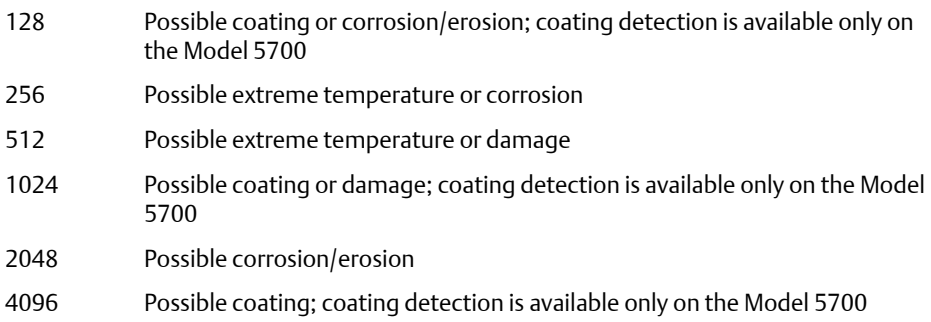

# <span id="page-8-0"></span>3 Configure and view scheduled test executions

Use the Modbus host to set up the schedule.

## **Prerequisites**

To configure a test execution and view a scheduled test execution, the Modbus host must be connected to the transmitter. Once the schedule is loaded into the transmitter, the Modbus host no longer has to be connected to the transmitter.

# **Procedure**

1. Choose any of the following options:

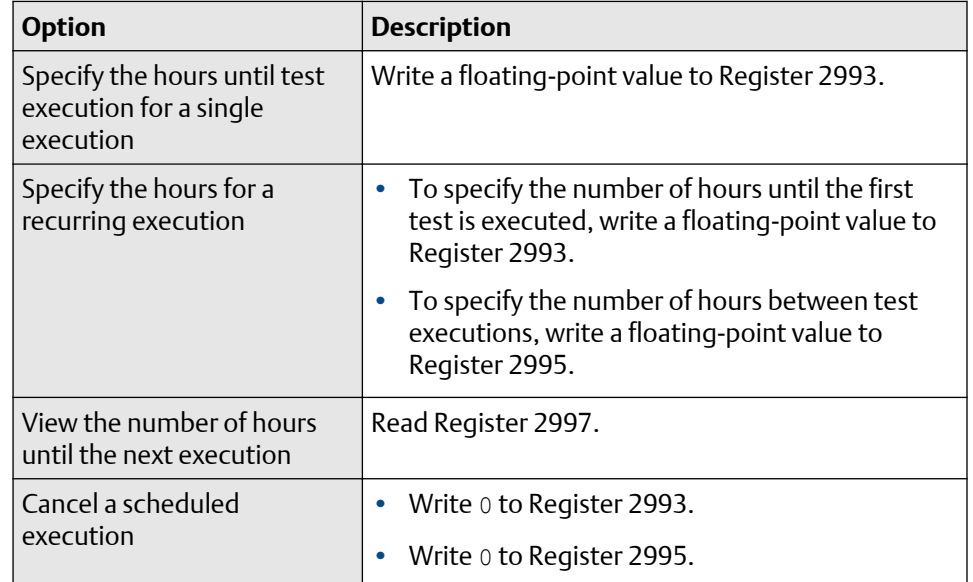

2. Disconnect as desired.

# <span id="page-10-0"></span>4 Read stored test results

The results of the twenty most recent tests are stored on the transmitter.

### **Note**

You can view more than twenty previous test results and see detailed test reports only if SMV is licensed.

## **Prerequisites**

To read test results, the Modbus host must be connected to the transmitter.

### **Procedure**

1. Specify the test record you want to read by writing a value between 0 and 19 to the appropriate register.

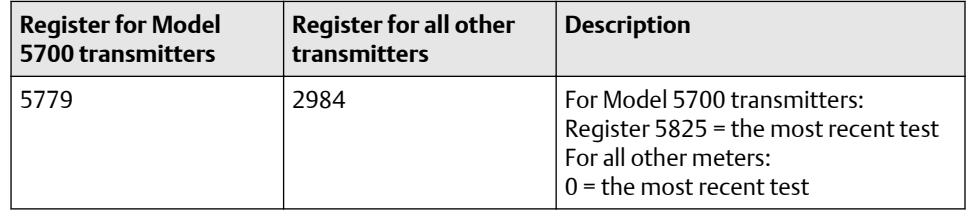

2. Read the Modbus register values using the descriptions in the following table.

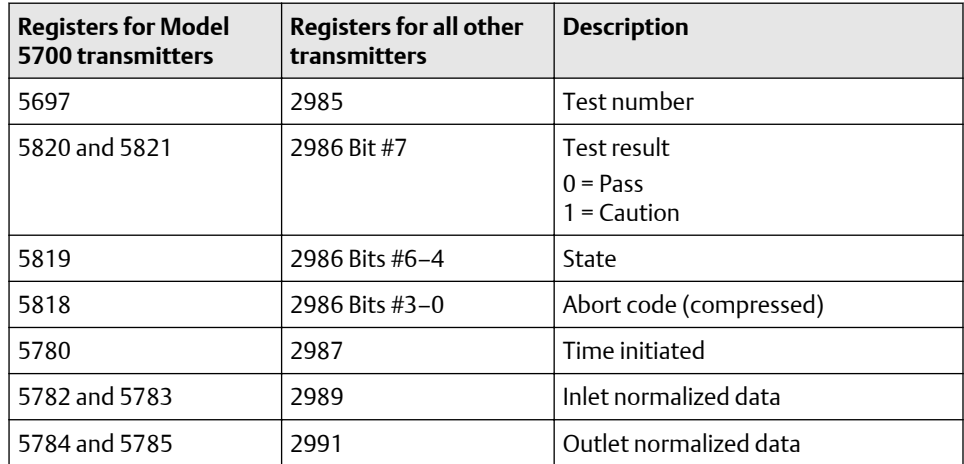

3. Disconnect as desired.

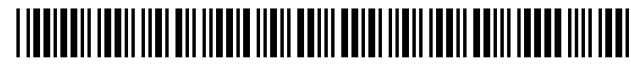

MMI-20017073 Rev. AD 2019

#### **Micro Motion Inc. USA**

Worldwide Headquarters 7070 Winchester Circle Boulder, Colorado USA 80301 T +1 303-527-5200 T +1 800-522-6277 F +1 303-530-8459 **[www.emerson.com](http://www.emerson.com)**

#### **Micro Motion Asia**

Emerson Automation Solutions 1 Pandan Crescent Singapore 128461 Republic of Singapore T +65 6363-7766 F +65 6770-8003

#### **Micro Motion Europe**

Emerson Automation Solutions Neonstraat 1 6718 WX Ede The Netherlands T +31 (0) 318 495 555 T +31 (0) 70 413 6666 F +31 (0) 318 495 556 **[www.emerson.com/nl-nl](http://www.emerson.com/nl-nl)**

### **Micro Motion United Kingdom**

Emerson Automation Solutions Emerson Process Management Limited Horsfield Way Bredbury Industrial Estate Stockport SK6 2SU U.K. T +44 0870 240 1978 F +44 0800 966 181

©2019 Micro Motion, Inc. All rights reserved.

The Emerson logo is a trademark and service mark of Emerson Electric Co. Micro Motion, ELITE, ProLink, MVD and MVD Direct Connect marks are marks of one of the Emerson Automation Solutions family of companies. All other marks are property of their respective owners.

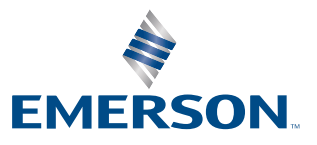

# **MICRO MOTION**